## Anlage von Fahrern für die DKV Mobility App

## ➢ Prüfung, ob der Fahrer bereits im DKV Cockpit für die Nutzung der DKV App angelegt ist

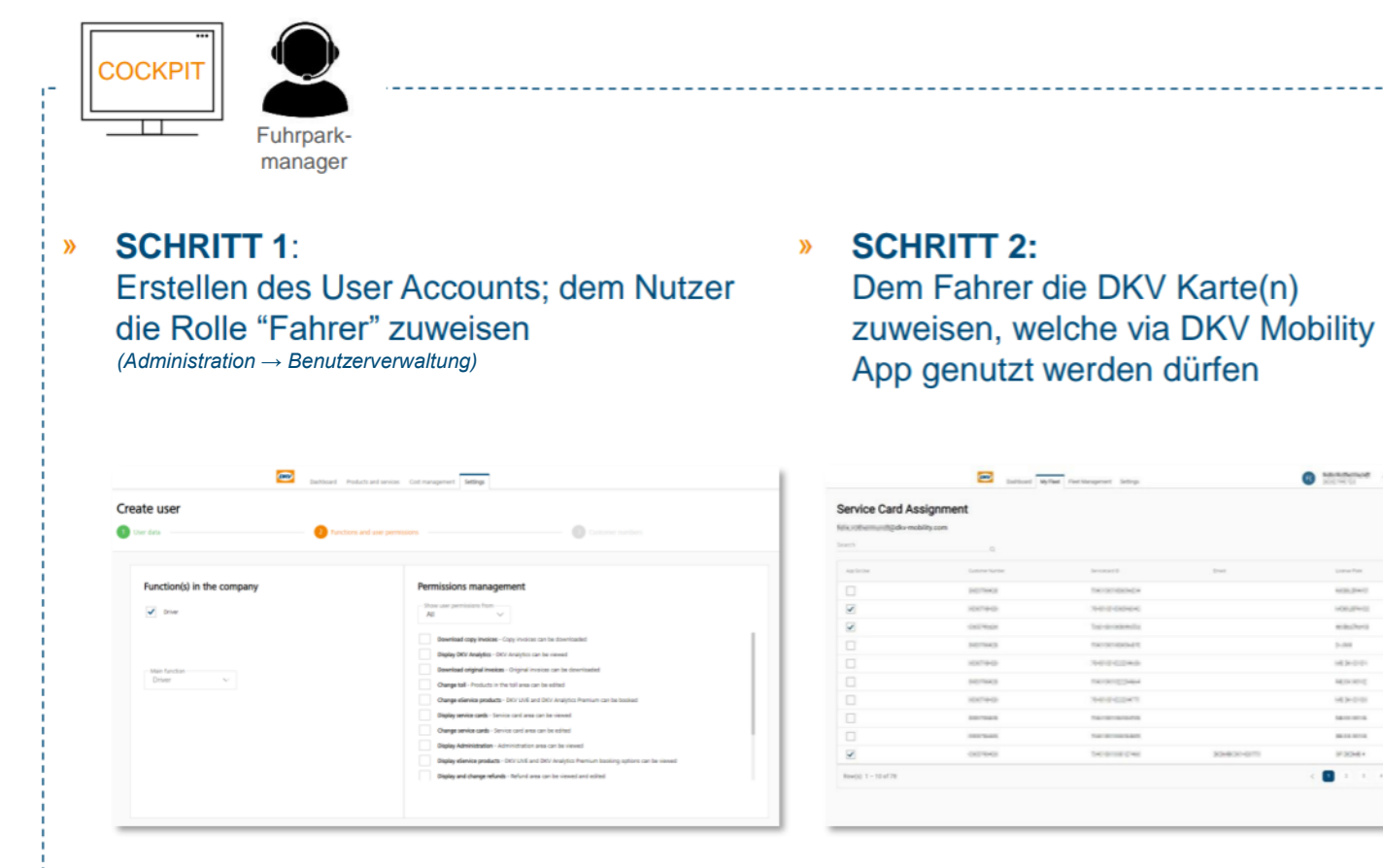

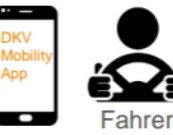

## **SCHRITT 3:**

Der Fahrer erhält seine Zugangsdaten per E-Mail und kann sich nun in die DKV Mobility App einloggen. Unter "Profil" kann er seine zugewiesenen Karten einsehen.

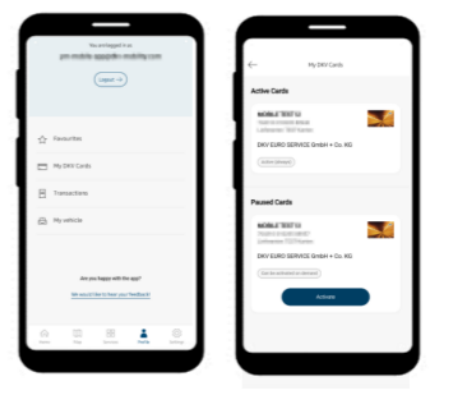

Eine detaillierte Anleitung ist in der DKV Cockpit Benutzerverwaltung hinterlegt: Das zentrale Kundenkonto – [DKV MOBILITY \(dkv-mobility.com\)](https://www.dkv-mobility.com/de/tanken/leistungen/kundenkonto/) <sup>1</sup>